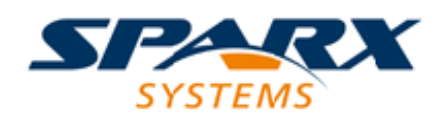

# **ENTERPRISE ARCHITECT**

**用户指南系列**

# **模型向导实验**

Author: Sparx Systems Date: 2022-08-30 Version: 16.0

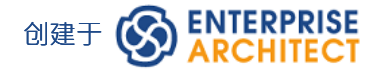

# **目录**

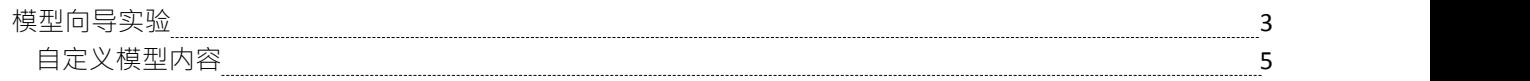

# **模型向导实验**

模型向导 ( 首页 ) 选项卡中的 创建模式"模式了多种技术, 您可以在您的项目中快速生成新模型, 无论是在您 第一次创建项目时。从模型模式中,您可以创建可以作为项目组件进一步开发的基本模型。单击左侧面板顶部 的<perspective name>按钮并从列表中选择一个蓝图集,然后显示模式组列表及其包含的模式。如果单击模式, 窗口右侧面板中会显示说明,显示类型图(在适当的情况下)以及模式是什么以及它的作用的说明。此描述来 自与模式的源XML 文件配对的 RTF 文件。

**Start Page × E** Specification Manager **B** Find in Project  $\frac{1}{2}$ Open Project Create from Pattern Add Diagram Guidance T Behavioral  $=$ Activity  $\overline{\mathbf{x}}$ D Use Case Diagrams **Activity with Actions and Control Flows** ▲ Activity Diagrams Starter Activity Diagram Basic Activity Diagram with Decisions The Activity with Actions and Control Flows pattern creates elements and diagrams that describe the **Fil Basic Activity Diagram with Partitions** structure of an Activity and the parameters that it contains. An Activity diagram shows the sequence Fall Basic Activity Diagram with Fork and J... Flows between Actions (invocations of the Activities) and Object Flows that connect Action Pins that Basic Activity Diagram with Flow Final represent the Parameters of the owning Activity. Basic Activity Diagram with Pins Basic Activity Diagram with Datastore Basic Activity Diagram with Central B... Basic Activity Diagram with Exception .. 1.0 Activity Basic Activity Diagram with Interrupti... Complete Activity Diagrams with Acti...  $1.1A$  $:1.2$  Ad annous<br>Integes Đ Add To: Change Management Customize Pattern on import Create Modelfs) Combine with selected Package

## **访问**

新建项目时自动显示模型向导;否则使用这些选项来访问它:

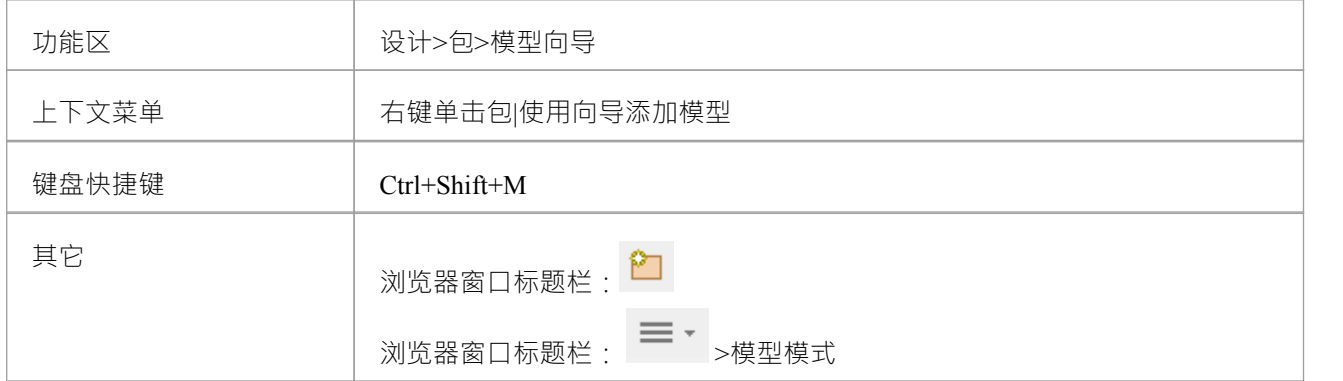

#### **生成新模型**

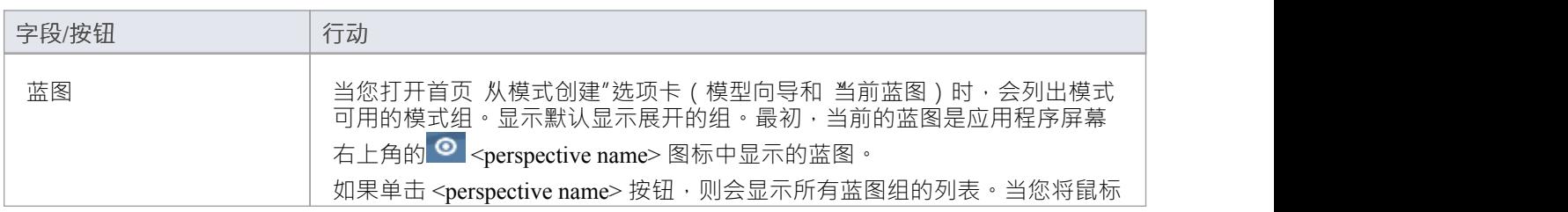

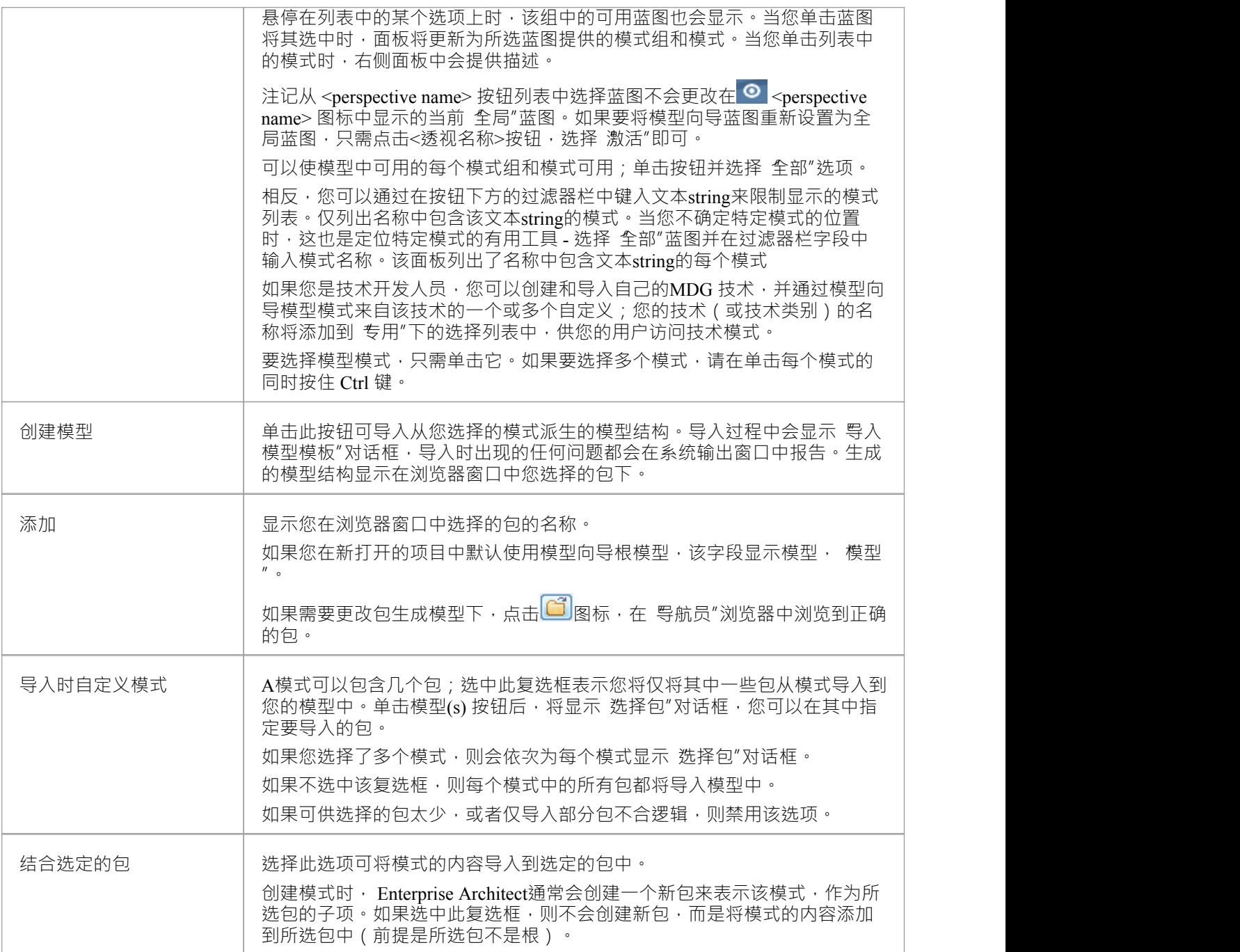

## **注记**

● 某些简单模板和基本模板不显示 选择包"对话框 模式,即使选择了 导入时自定义模式"选项

# **自定义模型内容**

使用 模型向导"选项卡 (首页 从模式创建")通过导入模型来设置模型时,您可以根据在模式中选择的模型生 成结构每个模式都可以包含许多包和子包,并且可以使用 选择包"对话框选择要添加到您的模型中的哪些包和 省略哪些包。

这在建立具有相当复杂结构的新模型时尤其有用,例如 TOGAF 框架模型。能够选择包含哪些包和省略哪些包 是自定义当前项目所需的实现级别的好方法。

## **访问**

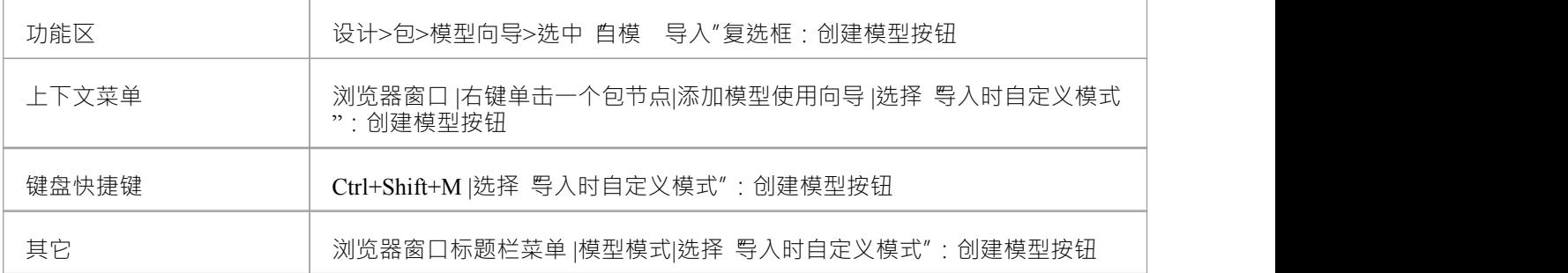

## **选择包对话框**

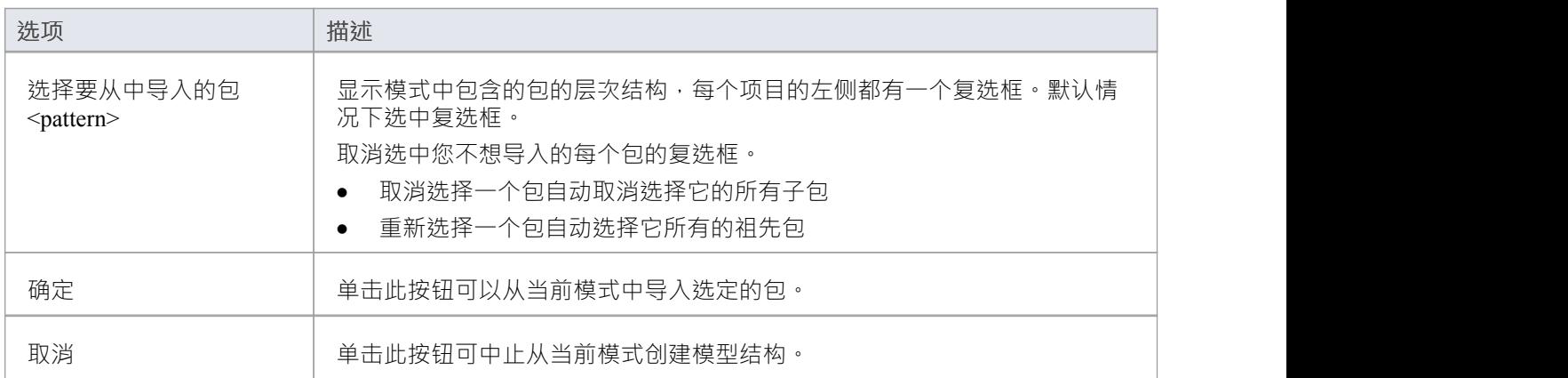